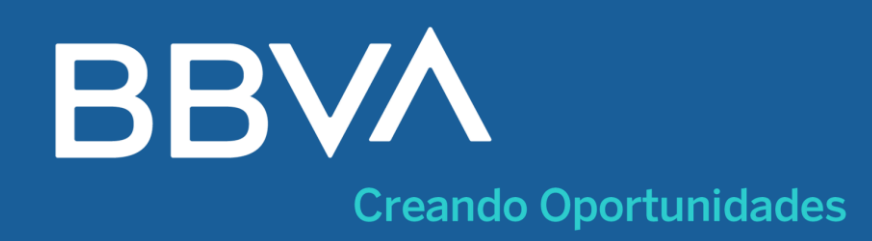

# **¡Aprende cómo pagar a UNIVERSIDAD ANDINA DEL CUSCO en pocos pasos!**

**Hazlo sin salir de casa y ahorra tiempo**

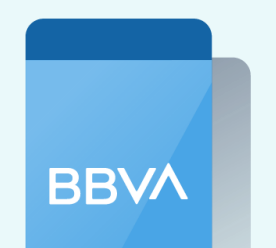

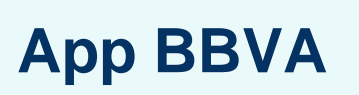

**Banca Por Internet**

## **También cuentas con estas opciones**

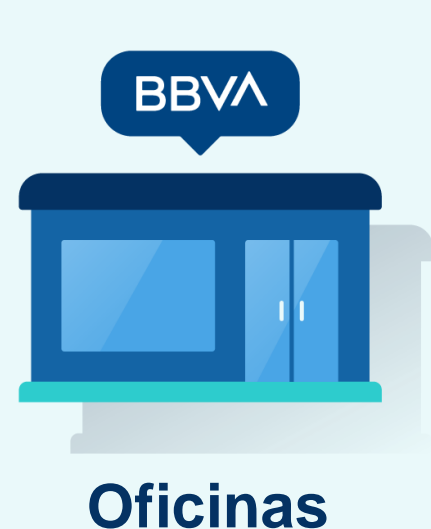

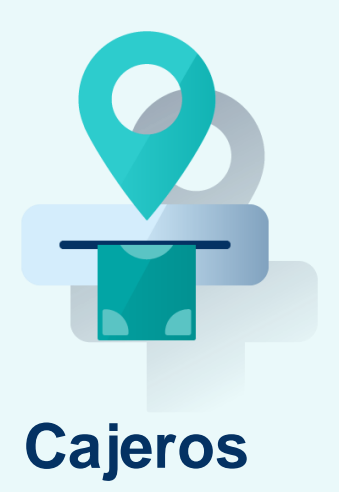

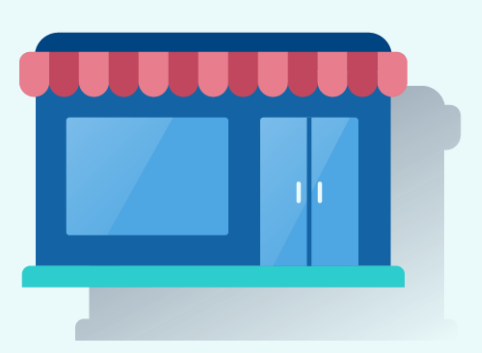

**Busca el nombre del recaudo:** 

### **"UNIVERSIDAD ANDINA DEL CUSCO"**

- Acércate a la oficina **BBVA más cercana.**
- **Dirígete a ventanilla** e indica el nombre del convenio: **"UNIVERSIDAD ANDINA DEL CUSCO"**
- Brinda tu "**Código de alumno**"
- Confirma los documentos o recibos a pagar
- Realiza el pago y revisa tu voucher
- **Selecciona:** Ver más opciones / Pagar / Servicios e instituciones.

- **Ingresa el importe** y la cuenta de cargo/tarjeta a utilizar.
- Confirma la operación y retira el voucher. **También lo puedes enviar a tu correo.**
- Acércate al **agente BBVA más cercano**
- Indica el nombre del convenio:

**Agentes**

## **"UNIVERSIDAD ANDINA DEL CUSCO"**

- Brinda tu "**Código de alumno**"
- Confirma los documentos o recibos a pagar
- Realiza el pago y revisa tu voucher
- **Ingresa a tu cuenta** con tu App BBVA.
- Elige tu cuenta de cargo y toca **"Pagar servicio".**
- Ingresa el nombre del convenio:

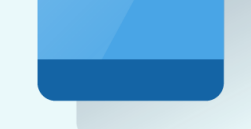

#### **"UNIVERSIDAD ANDINA DEL CUSCO"**

- Escribe tu "**Código de alumno"**
- Ingresa a tu cuenta **en bbva.pe.**

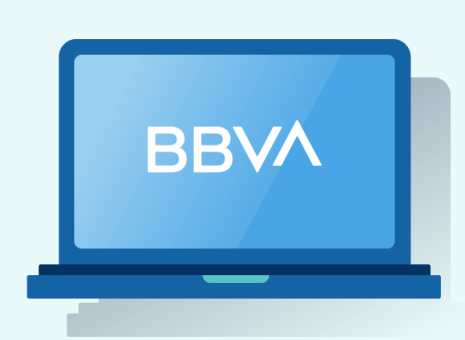

- **Da clic en** "Paga tus servicios" y selecciona "Instituciones y Empresas".
- Ingresa el nombre del convenio:

**"UNIVERSIDAD ANDINA DEL CUSCO"**

Escribe tu "**Código de alumno"**